## **MAC Viper™ AirFX Guide de l'Utilisateur**

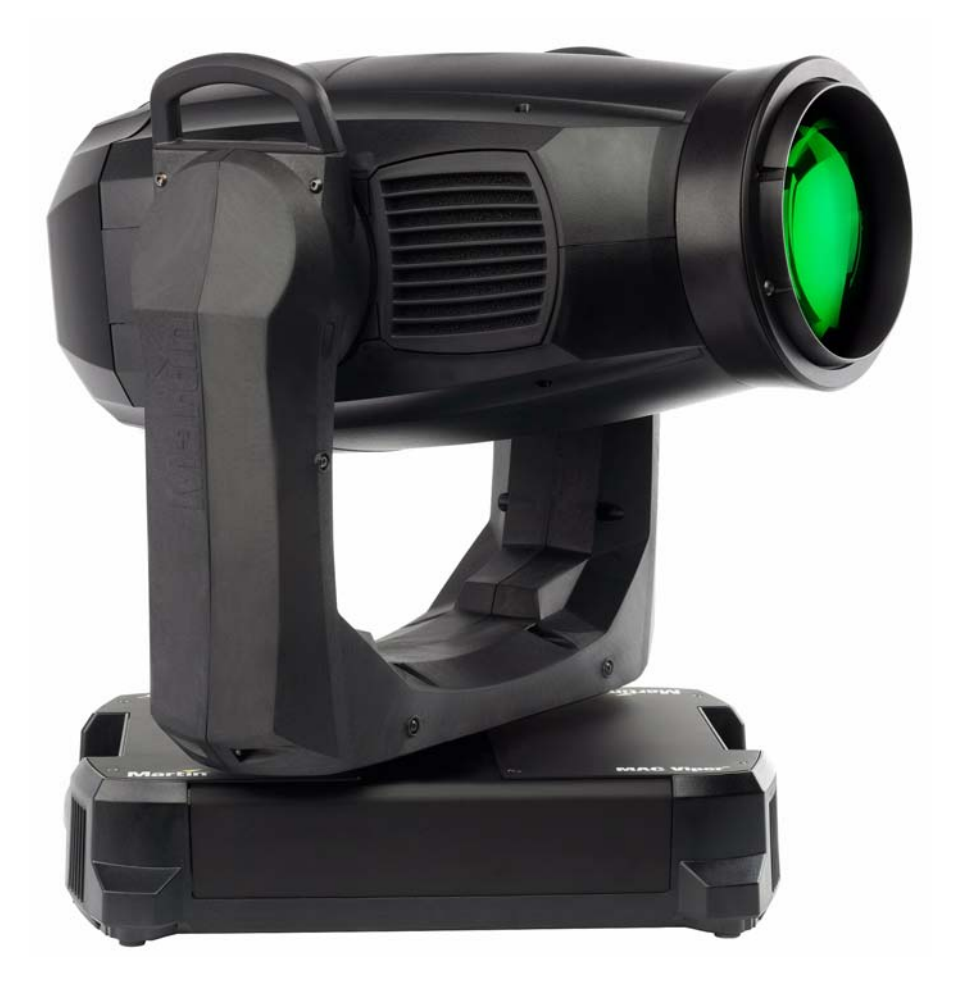

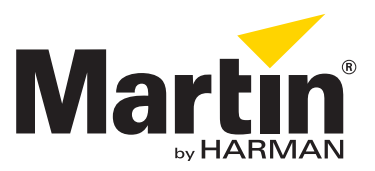

#### **Information de mise à jour de la documentation**

Tout changement important dans le contenu du Guide de l'Utilisateur du MAC Viper AirFX est listé ci-dessous.

**Revision A**

Première version publiée. Couvre le firmware 1.1.0

#### **Revision B**

Compléments sur le module Quadray ajoutés au manuel d'utilisation. Modification de la section Installation de la Lampe. Couvre le firmware 1.1.0 (la mise à jour 1.4.0 n'implique aucun changement sur le manuel d'utilisation).

© 2013 Martin Professional A/S. Contenu sujet à modifications sans préavis. Martin Professional A/S et ses filiales déclinent toute responsabilité en cas de blessure, dommage, direct ou indirect, conséquent ou économique ou de toute autre type occasionné par l'utilisation ou l'impossibilité d'utiliser ou la non fiabilité des informations contenues dans ce manuel. Le logo Martin, la marque Martin et toutes les autres marques contenues dans ce document concernant des services ou des produits de Martin Professional A/S, du groupe ou de ses filiales sont des marques déposées ou sous licence de Martin Professional A/S, du groupe ou de ses filiales.

P/N 35030271, Rev. B

## Table des matières

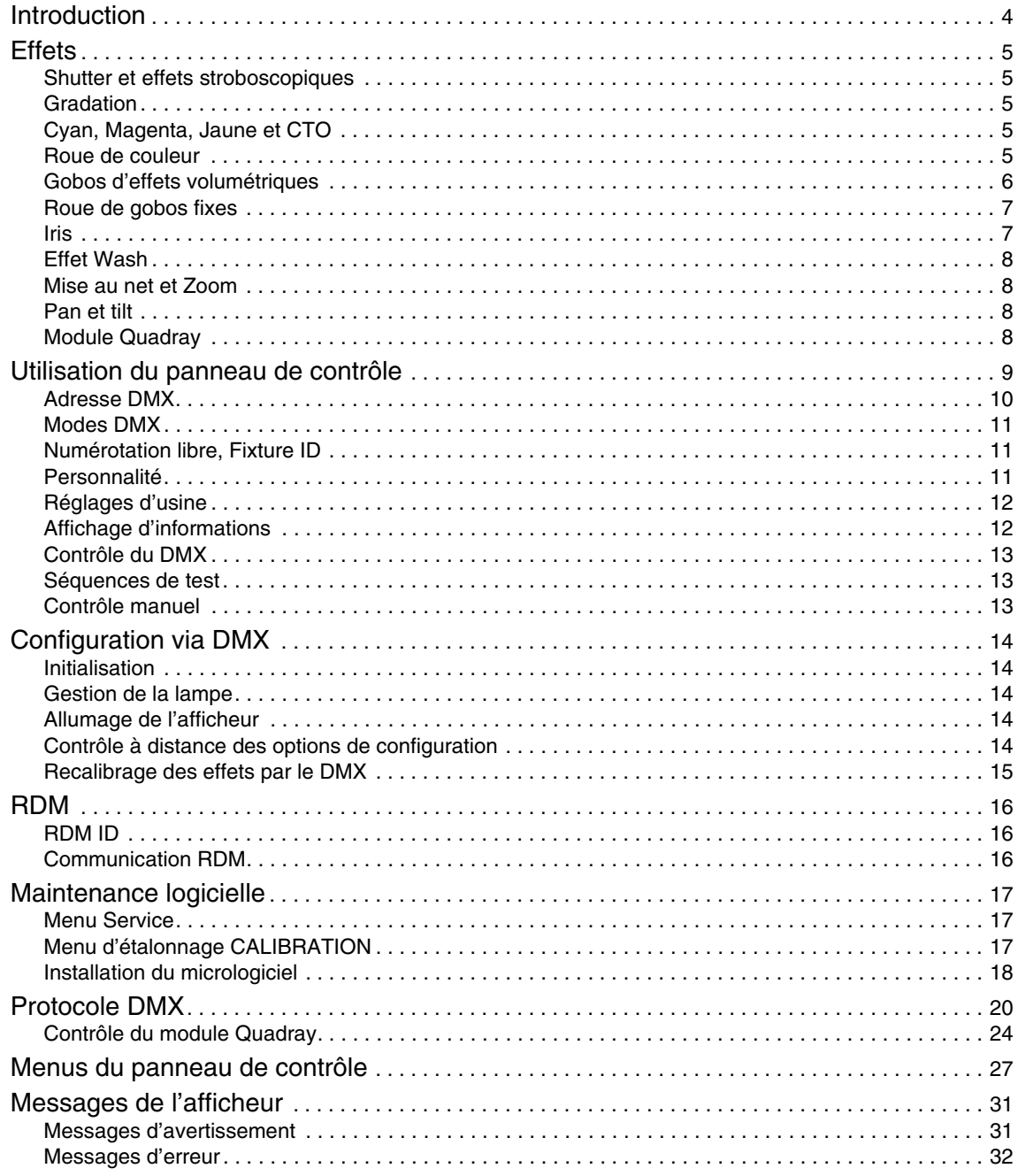

## Introduction

Ce Guide de l'Utilisateur est un supplément au Manuel d'Installation et Sécurité fourni avec le MAC Viper AirFX. Les deux documents sont disponibles en téléchargement sur le site web de Martin™ à l'adresse www.martin.com, dans la rubrique de support technique consacrée au MAC Viper AirFX. Le Guide de l'Utilisateur contient des informations généralement destinées aux concepteurs lumières et aux opérateurs, alors que le Manuel d'Installation et Sécurité contient des informations importantes pour tous les utilisateurs, et spécialement les installateurs et les techniciens.

Prenez connaissance de la dernière version du Manuel d'Installation et Sécurité en prenant un soin particulier pour la section Précautions d'Emploi.

Nous vous recommandons de contrôler régulièrement le site web de Martin™ pour les mises à jour des documents. Une version mise à jour de ce manuel sera publiée à chaque fois que nous améliorerons la qualité des informations contenues dans ce guide et chaque fois qu'une nouvelle version du logiciel est publiée pour de nouvelles fonctions ou des modifications importantes. A chaque révision de ce guide, tout changement important est répertorié en page 2 pour vous tenir informé des principales évolutions.

## **Effets**

Cette section donne des détails sur les effets contrôlés via le DMX. Consultez le Protocole DMX complet en page [20](#page-19-0) pour tous les détails d'affectation des canaux de contrôle.

Lorsqu'un contrôle haute résolution est disponible, le canal principal donne les 8 premiers bits (octet de poids fort ou MSB) et le canal de haute résolution donne les 8 bits suivants (octet de poids faible ou LSB) de la commande 16 bits. En d'autre mots, le canal de haute résolution affine le réglage du canal principal.

## **Shutter et effets stroboscopiques**

Le shutter mécanique du MAC Viper AirFX est capable de noirs ou de pleins feux secs ainsi que d'effets stroboscopiques réguliers ou aléatoires et d'effets de pulsation à vitesse réglable de 2 Hz à 10 Hz environ.

## **Gradation**

Le gradateur mécanique du MAC Viper AirFX fournit une gradation fluide et complète en haute résolution. Le réglage haute résolution est accessible avec le mode 16 bits étendus.

## **Cyan, Magenta, Jaune et CTO**

Les quantités de cyan, magenta, jaune et CTO (Contrôle de Température de couleur Orange) appliquées dans le faisceau du MAC Viper AirFX sont contrôlables de 0 à 100 %.

Les drapeaux de CTO installés d'origine permettent une variation de température de couleur de 0 à +145 mireds dans le chaud, permettant une réduction de température de couleur de 6000 K (0% de CTO) à 3200 K (100% CTO).

#### **Roue de couleur**

La roue de couleur dispose de 7 filtres utilisables en demi couleurs ou en couleurs pleines. La roue peut également être mise en rotation continue à vitesse et direction programmables, passant les filtres en séquence dans le faisceau. Les filtres peuvent aussi être choisis aléatoirement par le système à faible, moyenne ou grande vitesse.

![](_page_5_Figure_0.jpeg)

**Figure 1: Roue de couleur (vue de la lampe)**

De série, le MAC Viper AirFX est fourni avec les filtres ci-dessous installés :

- Slot 1 Bleu 101 P/N 46404500
- Slot 2 Vert 203 SP P/N 46404510
- Slot 3 Orange 311 SP P/N 46404520
- Slot 4 Correcteur de vert (1/2) SP P/N 46404541
- Slot 5 Magenta 522 SP P/N 46404570
- Slot 6 Bleu profond SP (Congo) P/N 46404550
- Slot 7 Rouge 310 SP P/N 46404560
- Slot 8 Vide

Les filtres de couleur sont interchangeables, mais les filtres de rechange doivent suivre les contraintes de dimensions, de construction et de qualité des filtres originaux. Consultez le Manuel de Sécurité et d'Installation du MAC Viper AirFX pour les instructions complètes de remplacement.

### **Gobos d'effets volumétriques**

La roue de gobos d'effets volumétriques du MAC Viper AirFX fournit 5 gobos tournant et une position vide. Les gobos standards sont fournis installés dans l'ordre indiqué en Figure 2.

Les gobos tournants sont indexables (l'orientation est programmable) et capables de rotation continue et d'oscillation. La roue peut également être mise en rotation continue et en oscillation. Le mode de travail de la roue est choisi avec son premier canal de commande : indexation de l'image, rotation de l'image, oscillation de l'image, rotation continue de la roue. Selon le mode choisi, l'angle d'indexation ou la vitesse de rotation sont réglés avec le canal suivant. Si l'indexation des gobos est activée sur le premier canal, le réglage fin de l'indexation est disponible avec le troisième canal de contrôle en mode 16 bits comme en mode 16 bits étendu.

Les gobos sont interchangeables, mais les filtres de rechange doivent suivre les contraintes de dimensions, de construction et de qualité des filtres originaux. Les gobos sont de taille E-32 (diamètre standard E-37,5 mm, diamètre d'image 32 mm). Consultez le Manuel de Sécurité et d'Installation du MAC Viper AirFX pour les instructions complètes de remplacement.

Manipuler, installer et stocker les gobos requiert une attention particulière. Consultez le Manuel de Sécurité et d'Installation du MAC Viper AirFX pour plus de détails.

![](_page_6_Figure_0.jpeg)

**Figure 2: Gobos d'effets volumétriques**

#### **Roue de gobos fixes**

Le MAC Viper AirFX est livré avec une roue de gobo fixes représentée sur la Figure 3 (P/N 43950062) installée. La roue fournit 7 gobos fixes intégrés et une position vide.

La roue de gobos fixes est remplaceable. La roue de remplacement doit suivre les contraintes de dimensions, de construction et de qualité de la roue d'origine. Consultez le Manuel de Sécurité et d'Installation du MAC Viper AirFX pour les instructions complètes de remplacement.

![](_page_6_Figure_5.jpeg)

**Gobo 4**

**Figure 3: Roue de gobos fixes (vue de la lampe)**

#### **Iris**

Le canal d'iris règle l'ouverture du faisceau et donne des effets réguliers ou aléatoires de pulsation d'iris à vitesse réglable.

### **Effet Wash**

Un effet wash peut être engagé dans le faisceau pour l'adoucir avec un filtre de frost. L'effet est progressif de 0 à 100 %.

#### **Mise au net et Zoom**

Le système de mise au net permet le contrôle total du net dans les projections. La mise au net dépend du niveau de zoom. Au zoom le plus serré, la mise au net la plus proche se fait approximativement à 6 m (20 feet). Au zoom le plus large, la mise au net la plus proche se fait approximativement à 2 m (6.8 ft.); la mise au net au lointain est faite à l'infini.

La lentille de zoom séparée permet d'obtenir une ouverture de 10° à 44° avec l'optique de série.

#### <span id="page-7-0"></span>**Couplage Zoom / Mise au net**

La mise au net peut être couplée au zoom pour garder la netteté en permanence. Cette option doit être activée avec le canal de contrôle. La mise au net sur les gobos tournants suit bien le zoom. La mise au net sur la roue de gobos fixes est meilleure au centre de la course de zoom et diverge un peu plus aux extrêmes de la course de zoom.

Le couplage Zoom-Net fonctionne selon 3 zones (valeurs approximatives) :

- Proche (5 10 m)
- Medium (10 20 m)
- Lointain (20 m infini)

Pour coupler le zoom et la mise au net, choisissez une gamme de distances avec le canal de contrôle du protocole DMX ou avec la section **FOCUS TRACKING** du menu **PERSONALITY** du panneau de contrôle. Réglez le net selon vos besoins. Le couplage est activé et le net se règle automatiquement dès que le zoom est modifié.

#### **Pan et tilt**

Les réglages fins et rapides sont disponibles en modes 16 bits et 16 bits étendu.

## **Module Quadray**

Le module Quadray™ de Martin est un accessoires du MAC Viper AirFX. Le module ne prend que quelques minutes à installer et à déposer (Voir Guide d'Installation du Module Quadray fourni avec les modules et disponible dans les pages de Support Produit du site www.martin.com). Ue fois installé, il scinde le faisceau en 4 rayons contrôlables individuellement. Il dispose d'effets préprogrammés également. Consultez la section ["Contrôle du module Quadray" en page 24](#page-23-0) pour le protocole DMX complet de ce module.

## Utilisation du panneau de contrôle

Vous pouvez configurer les réglages spécifiques à chaque machine (comme l'adresse DMX du MAC Viper AirFX), consulter les données du système, effectuer la maintenance du projecteur et consulter l'historique des événements avec l'afficheur rétro-éclairé et le panneau de contrôle.

![](_page_8_Figure_2.jpeg)

**Figure 4: Afficheur et panneau de contrôle**

Lorsque le MAC Viper AirFX est mis sous tension, il démarre une initialisation générale puis affiche son adresse DMX (ou son identifiant s'il a été configuré) ainsi que tout message d'état nécessaire (voir page [31](#page-30-0)) sur l'écran **A**.

L'afficheur peut orienter automatiquement son contenu pour s'adapter à l'orientation de la machine (avec le menu **PERSONALITY** → **DISPLAY** ou les raccourcis clavier (voir ["Raccourcis" en page 10](#page-9-0)).

#### **Utilisation du panneau de contrôle**

- Cliquez (c.a.d. appuyez sur la roue vers la base) la roue codeuse **B** pour accéder aux menus.
- Tournez la roue codeuse pour naviguer dans les menus.
- Cliquez la roue pour entrer dans un menu ou faire une sélection.
- L'élément sélectionné dans un menu est indiqué par un astérisque  $\bullet$ .
- Appuyez sur la touche Escape **C** pour revenir en arrière dans les menus.

#### **LED d'état**

La LED **D** située à côté de la roue codeuse indique l'état du système par sa couleur et l'état du DMX reçu par la fréquence de ses clignotements:

- **VERT**: Tout est normal.
- **AMBRE**: Avertissements actifs (rappel d'entretien par exemple).

Si **ERROR MODE** est réglé sur **Normal**, le message d'avertissement s'affiche sur l'écran. Si **ERROR MODE** est réglé sur **Silent**, l'afficheur doit être activé avec la roue codeuse pour afficher le message.

- **ROUGE**: Erreur détectée. Si **ERROR MODE** est réglé sur **Normal**, le message d'erreur s'affiche sur l'écran. Si **ERROR MODE** est réglé sur **Silent**, l'afficheur doit être activé avec la roue codeuse pour afficher le message.
- **CLIGNOTANT**: Aucun signal DMX détecté.
- **PERMANENT** : DMX valide présent.

Si une erreur est détectée et que la LED est rouge lors de l'extinction de la machine, la LED continue à clignoter lentement. Ceci permet d'identifier facilement les projecteurs requérant une maintenance même lorsqu'ils sont déconnectés du secteur.

#### **Alimentation autonome**

L'afficheur et le panneau de contrôle sont auto-alimentés par l'accumulateur intégré du MAC Viper AirFX. Cela permet d'accéder aux principales fonctions du panneau de contrôle - notamment l'adressage DMX et les messages d'état - lorsque le projecteur n'est pas connecté au secteur.

Pour activer l'afficheur lorsque le projecteur est déconnecté du secteur, appuyez sur le bouton Echappement. L'afficheur s'éteint au bout de 10 secondes sans activité. Le panneau de contrôle est désactivé au bout d'une minute sans activité sur la roue codeuse. Appuyez sur Echappement à nouveau pour le réveiller. La LED indique l'état de la machine par un lent clignotement lorsque le secteur n'est pas raccordé. La LED ne consomme qu'un courant minime et permet ainsi une autonomie de plusieurs mois sans endommager la batterie.

#### <span id="page-9-0"></span>**Raccourcis**

Maintenez la touche Echappement enfoncée pendant 2 à 3 secondes pour faire apparaitre un menu de raccourcis regroupant les commandes les plus importantes. Choisissez une commande avec la roue codeuse et cliquez la roue pour l'activer ou appuyez sur Echappement pour annuler.

- **RESET ALL** initialise le projecteur complètement
- **LAMP ON/OFF** démarre ou arrête la lampe.
- **ROTATE DISPLAY** pivote l'affichage du MAC Viper AirFX de 180°.

#### **Réglages mémorisés en permanence**

Les réglages suivants sont mémorisés en permanence dans la mémoire de l'appareil. Ils ne sont pas affectés par l'allumage du MAC Viper AirFX ou la mise à jour de son logiciel:

- Adresse DMX
- Protocole DMX
- Identifiant ID
- Tous les réglages de personnalité (pan/tilt et limites pan/tilt, couplage zoom/net, refroidissement de lampe, ventilation, courbes de gradation, coupure de lampe à distance, initialisation à distance, raccourcis, réglages d'affichage, mode d'erreur)
- Réglages d'usine
- Informations (compteurs temporaires d'usure, d'usure de lampe et d'amorçage)
- Réglages de maintenance (réglages, étalonnage, micrologiciel)

Ces réglages peuvent être ramenés aux valeurs d'usine avec le menu de contrôle ou par le DMX.

#### **Mode de service**

Maintenez la roue codeuse et la touche Esc enfoncées pendant la mise sous tension du projecteur pour passer en mode de service : pan et tilt sont désactivés et un message d'alerte **SERV** apparaît sur l'afficheur. Dans ce mode, les risques de mouvement inattendus de la tête sont éliminés. Eteignez puis rallumez le projecteur normalement pour sortir du mode de service.

## **Adresse DMX**

L'adresse DMX, ou canal de base, est le premier canal par lequel le projecteur reçoit ses instructions du contrôleur. Pour un contrôle individuel, chaque machine doit recevoir ses propres canaux, donc sa propre adresse. Deux MAC Viper AirFX peuvent partager la même adresse : ils se comporteront alors de manière strictement identique. Le partage d'adresse est intéressant pour le diagnostic de panne et le contrôle symétrique des machines en combinant inversion de pan et de tilt sur les machines elles-mêmes.

Le choix de l'adresse DMX est limité en fonction du mode DMX choisi. Cela permet d'interdire les adresses pour lesquelles il ne reste plus assez de canaux libres sur une ligne DMX standard

#### *Réglage de l'adresse DMX*

Pour régler l'adresse DMX du projecteur :

- 1. Appuyez sur la roue pour entrer dans le menu.
- 2. Tournez la roue pour atteindre le menu **DMX ADDRESS** puis appuyez sur la roue. Tournez la roue pour régler l'adresse et appuyez à nouveau sur la roue pour mémoriser.
- 3. Appuyez sur le bouton Escape pour revenir au menu principal.

## **Modes DMX**

Le menu **CONTROL MODE** vous permet de choisir le mode opératoire du MAC Viper AirFX : 16 bits ou 16 bits étendu.

- Le mode basique ou 16 bits offre un contrôle basique de tous les effets et la haute résolution sur l'indexation des deux roues de gobo, sur le pan et sur le tilt.
- Le mode 16 bits étendu (16 bits Ex) requiert 8 canaux DMX supplémentaires et fournit le contrôle haute résolution sur le gradateur, le zoom et la mise au net.

Le MAC Viper AirFX requiert 20 canaux DMX en mode basique 16 bits et 28 canaux DMX en mode 16 bits étendu.

Pour régler le mode DMX du projecteur:

- 1. Cliquez sur la roue codeuse pour entrer dans le menu principal.
- 2. Tournez la roue pour atteindre le menu **CONTROL MODE**, puis cliquez sur la roue. Tournez la roue pour choisir **BASIC** ou **EXTENDED**, et cliquez à nouveau pour valider.
- 3. Appuyez sur Echappement pour revenir au menu principal.

### **Numérotation libre, Fixture ID**

Le MAC Viper AirFX dispose d'un numéro d'identification à 4 chiffres pour faciliter le repérage de la machine sur une installation. Lorsqu'un projecteur est mis sous tension pour la première fois, il affiche son adresse DMX. Dès qu'un numéro d'identification différent de **0000** est réglé dans le menu **FIXTURE ID**, le MAC Viper AirFX l'affiche par défaut.

#### **Personnalité**

Le MAC Viper AirFX dispose de plusieurs options d'optimisation selon les applications grâce au menu **PERSONALITY**:

- Le menu **PAN/TILT** permet d'inverser le sens de fonctionnement du pan et du tilt ou d'intervertir ces deux canaux.
- Le menu **SPEED** permet de configurer la vitesse **PAN/TILT** sur **NORMAL**, **FAST** (optimisé pour la vitesse) ou **SLOW** (optimisé pour la fluidité – particulièrement utile pour les applications longue portée). De la même manière, vous pouvez optimiser la vitesse des effets **EFFECT SPEED** avec **Normal**, **Fast** ou **Slow**. Vous pouvez également calquer la vitesse des effets sur celle de Pan/Tilt avec **Follow P/T speed**.
- **DIMMING CURVE** fournit 4 courbes de gradation (voir Figure 5):

![](_page_10_Figure_16.jpeg)

**Figure 5: Courbes de gradation** 

- **Optically linear** –le rapport entre consigne DMX et sortie est totallement linéaire.
- **VRMS linear (courbe en S)** le réglage d'intensité est plus fin à faibles et hauts niveaux, mais plus grossier en milieu de course. Cette courbe émule la gradation en tension efficace caractéristique des lampes à incandescence telle que celle du MAC TW1™ de Martin™.
- **Square law** le réglage est plus fin à bas niveaux, plus grossier en fin de course.
- **Inverse square law** le réglage est plus fin à hauts niveaux, plus grossier en début de course.
- **FOCUS TRACKING** permet au net de se faire automatiquement lors de l'utilisation du zoom (voir ["Couplage Zoom / Mise au net" en page 8](#page-7-0))
- **AUTOMATIC LAMP ON** donne trois options pour l'amorçage de la lampe :
	- **Off**, la lampe reste éteinte jusqu'à ce que le projecteur reçoive une commande d'amorçage via DMX.
	-
- **DMX**, la lampe amorce automatiquement quand le projecteur reçoit un signal DMX; la lampe se coupe 15 minutes après que le projecteur ait reçu la dernière trame DMX valide. Les amorçages automatiques sont étalés dans le temps pour éviter que toutes les lampes n'amorcent en même temps. Le délai est déterminé par l'adresse du projecteur. Quel que soit le réglage de **AUTOMATIC LAMP ON**, la lampe peut être amorcée en envoyant la commande Lamp On sur le DMX sur le canal de contrôle et réglages du projecteur.
- **DMX LAMP OFF** et **DMX RESET** permettent de définir si la lampe peut être éteinte et si le projecteur ou ses effets individuellement peuvent être initialisés par le protocole DMX, avec le canal de contrôle et réglages du projecteur. Si certaines de ces options sont désactivées, vous pouvez contourner leur interdiction grâce à une combinaison spéciale de commandes DMX (voir ["Protocole DMX" en page 20](#page-19-0)).
- **EFFECT SHORTCUT** détermine si les roues de gobos et de couleur doivent prendre le chemin le plus court pour atteindre la position programmée (activé), quitte à passer par le blanc, ou toujours éviter le blanc (désactivé).
- **DISPLAY** propose les options suivantes pour l'afficheur :
	- **DISPLAY SLEEP** détermine si l'afficheur reste allumé en permanence ou passe en veille après 2, 5 ou 10 minutes après la dernière action sur la roue ou la touche Echappement.
	- **DISPLAY INTENSITY** permet le réglage d'intensité du rétro éclairage. Choisissez **Auto** pour le réglage automatique en fonction de la lumière ambiante ou bien choisissez un niveau manuellement de 0% à 100%.
	- **DISPLAY ROTATION** permet d'orienter l'afficheur manuellement de 0°, 90°, 180° ou 270° afin qu'il soit lisible quel que soit le sens de la machine. Réglé sur **Auto**, le MAC Viper AirFX détecte son orientation et ajuste l'afficheur en fonction automatiquement.
	- **DISPLAY CONTRAST** permet de régler le contraste de l'afficheur rétro éclairé. En mode automatique **Auto** - l'afficheur ajuste son contraste en fonction de sa luminosité. Sinon, réglez un niveau manuellement de 0% à 100 %.
- **ERROR MODE** active ou désactive les messages de mise en garde. En mode **NORMAL**, l'afficheur est activé et s'allume dès qu'une erreur est détectée. En mode **SILENT**, l'afficheur ne s'allume pas en cas d'erreur mais les messages sont lisibles si l'afficheur est réactualisé manuellement. Dans les modes **NORMAL** et **SILENT**, La LED d'état s'allume en ambre pour indiquer une mise en garde ou en rouge pour indiquer une erreur.

## **Réglages d'usine**

**FACTORY DEFAULT** permet de ramener toutes les options à leur réglage d'usine. Les étalonnages ne sont pas affectés et les réglages sont conservés.

## **Affichage d'informations**

Les informations suivantes sont accessibles par l'afficheur :

- **POWER ON TIME** fournit 2 compteurs :
	- **TOTAL** est un compteur absolu et donne le nombre d'heures d'utilisation depuis la sortie d'usine.
- **RESETTABLE** est un compteur initialisable et donne le nombre d'heures d'utilisation depuis la dernière mise à zéro.
- **LAMP ON TIME** fournit 2 compteurs :
	- **TOTAL** est un compteur absolu et donne le nombre d'heures d'utilisation, lampe allumée, depuis la sortie d'usine.
	- **RESETTABLE** est un compteur initialisable et donne le nombre d'heures d'utilisation de la lampe depuis la dernière mise à zéro.
- **LAMP STRIKES** fournit 2 compteurs :
	- **TOTAL** est un compteur absolu et donne le nombre d'amorçages de la lampe depuis la sortie d'usine.
	- **RESETTABLE** est un compteur initialisable et donne le nombre d'amorçages de la .
- **SW VERSION** donne la version du logiciel installé dans le projecteur.
- **SERIAL NUMBER** donne le numéro de série de l'appareil.
- **RDM UID** donne l'identificateur unique pour les systèmes RDM.
- **FANS SPEED** donne un état exhaustif des ventilateurs du projecteur.
- **TEMPERATURE** donne un état exhaustif des températures relevées dans le projecteur.

## **Contrôle du DMX**

Le MAC Viper AirFX peut afficher le contenu du signal DMX reçu avec le menu **DMX LIVE**. Ces informations peuvent être utiles pour le dépannage ou le diagnostic.

**RATE** donne le taux de rafraîchissement du signal DMX en paquets par secondes. Les valeurs supérieures à 44 ou inférieures à 10 peuvent être la cause de comportements erratiques, surtout en mode suiveur.

**QUALITY** donne une indication de la qualité du signal DMX reçu sous la forme de pourcentage de paquets reçus corrects. Les valeurs très inférieures à 100 indiquent des effets de parasitage, de mauvaises connexions ou un problème émanant de la qualité de la ligne ou du contrôleur.

**START CODE** donne l'entête du signal DMX. Les paquets dont le code est différent de 0 peuvent gêner les performances du projecteur.

Les options restantes de la section **DMX LIVE** donnent les valeurs (0 à 255) reçues pour chaque canal. Les canaux affichés dépendent du mode DMX actif, 16 bits ou 16 bits étendu.

#### **Séquences de test**

La section **TEST SEQUENCE** active les effets en séquence pour tester leur bon fonctionnement sans contrôleur DMX : test de tous les effets, du pan et du tilt seulement ou des effets seulement (sans mouvement pan/tilt) :

- Choisissez un type de test et cliquez sur la roue codeuse pour démarrer le test.
- Cliquez sur Echappement pour arrêter le test.

#### **Contrôle manuel**

Le menu **MANUAL CONTROL** vous permet d'initialiser le MAC Viper AirFX, amorcer ou éteindre la lampe, activer des effets et déplacer pan et tilt sans contrôleur DMX. Pour exécuter les commande dans le menu **MANUAL CONTROL**, choisissez un élément du menu pour l'effet à contrôler. Entrez une valeur de 0 à 255 pour appliquer une commande. Les éléments de menu et les valeurs correspondent aux commandes listées dans le protocole DMX en page [20.](#page-19-0)

## Configuration via DMX

Certains paramètres et réglages peuvent être modifiés à distance par le DMX avec le canal de contrôle et réglages du projecteur sur les canaux 20 en mode 16 bits et 23 en mode 16 bits étendu.

Les commandes émises sur le canal de contrôle et réglages remplacent les réglages saisis avec le menu embarqué sur le projecteur.

Toutefois, pour éviter d'activer par erreur un réglage qui pourrait perturber un spectacle, la plupart des commandes doivent être maintenues un certain temps avant d'être mise en application. Par exemple, la commande d'allumage de l'afficheur doit être maintenue pendant 1 seconde pour s'activer. La commande qui initialise le projecteur doit être maintenue au moins 5 secondes. Les durées requises pour appliquer les autres commandes du canal de contrôle et réglages sont listées en page 23 dans le Protocole DMX.

#### **Initialisation**

Vous pouvez initialiser tout le projecteur ou seulement certains de ses effets. L'initialisation à la volée d'un effet en particulier permet de lui redonner sa position correcte s'il la perd, sans avoir à initialiser tout le projecteur.

## **Gestion de la lampe**

La lampe peut être amorcée ou coupée depuis le contrôleur DMX.

Un pic de courant électrique largement supérieur à la consommation nominale se produit lors de l'amorçage d'une lampe à décharge. Amorcer plusieurs lampes simultanément peut provoquer une forte chute de tension suffisante pour empêcher l'amorçage des lampes voire déclencher les disjoncteurs de l'alimentation. Pour éviter cela, vous pouvez, par exemple, programmer une séquence d'amorçage qui allume les lampes une par une.

## **Allumage de l'afficheur**

L'afficheur peut être reveillé via le DMX. Cela permet de lire l'adresse DMX des machines installées pendant leur utilisation.

Une fois reveillé par ce biais, l'afficheur s'éteint selon le mode choisi dans les menus de contrôle.

## **Contrôle à distance des options de configuration**

Les catégories de paramètres ci-dessous peuvent être ajustées via DMX, prenant la main sur les informations données directement sur le panneau de contrôle. Voir ["Menus du panneau de contrôle" en](#page-26-0)  [page 27](#page-26-0) pour plus de détails sur ces paramètres.

- Courbes de gradation
- Vitesse Pan/Tilt
- Raccourcis des effets
- Couplage Zoom/Mise au net
- Puissance du ballast
- Auto blackout (l'iris est fermé et la roue d'effets volumétriques déplacée à la première position entre deux filtres dans les 5 secondes suivant la fermeture du gradateur shutter pour éviter toute fuite de lumière
- Etalonnage des effets

## <span id="page-14-0"></span>**Recalibrage des effets par le DMX**

Le canal DMX de contrôle et réglages permet de recalibrer les effets en changeant leur étalonnage d'usine depuis le pupitre DMX.

Pour corriger un étalonnage:

- 1. Réglez l'effet par son canal DMX en envoyant une valeur comprise entre 0 et 255 (par exemple, réglez le Cyan sur 192 avec le canal 4).
- 2. Envoyez une commande 'Store' pour l'effet sur le canal de réglage / étalonnage du projecteur.

Le MAC Viper AirFX lit la valeur du canal d'effet (192 pour le cyan dans notre exemple) et la convertit en un offset compris entre -5% et +5% comme indiqué en Figure 6 (+2.5% d'offset sur le cyan dans notre exemple) et mémorise cet offset.

Consultez la rubrique "Contrôle et configuration du système" dans le protocole DMX en page 23 pour le détail des effets étalonnables par cette méthode.

• Les offsets sont enregistrés en mémoire et ne sont pas affectés par l'extinction de la machine ou une mise à jour du firmware. Pour ramener les étalonnages à leur réglage d'usine, envoyez une valeur comprise entre 245 et 249 pendant 5 secondes sur le canal de réglage et de contrôle ou utilisez l'option **LOAD FACTORY SETTINGS** du menu **FACTORY SETTINGS** dans le panneau de contrôle.

![](_page_14_Figure_8.jpeg)

# RDM

Le MAC Viper AirFX peut communiquer via RDM (Remote Device Management) selon les préconisations de l'ESTA dans *American National Standard E1.20-2006: Entertainment Technology RDM Remote Device Management Over DMX512 Networks*.

RDM est un protocole bidirectionnel utilisé dans les systèmes DMX 512. C'est le standard ouvert pour la configuration et la surveillance des systèmes à distance en DMX 512.

Le protocole RDM permet d'insérer des paquets dans un flux de données DMX 512 sans affecter les systèmes non compatibles RDM. Il permet à une console ou à un contrôleur dédié RDM d'échanger des messages avec des machines spécifiques.

## **RDM ID**

Chaque MAC Viper AirFX dispose d'un identificateur RDM UID (identificateur unique) qui permet de l'adresser de manière unique. Cet identificateur est visible dans le menu **INFORMATION** du panneau de contrôle. **RDM UID** montre cet identificateur unique déterminé en usine.

### **Communication RDM**

The MAC Viper AirFX accepte une gamme de paramètres RDM (RDM PIDs). Emettre les commandes SUPPORTED\_PARAMETERS et PARAMETER\_DESCRIPTION depuis un contrôleur RDM renvoie une liste de PID supportés par le firmware installé dans la machine.

## Maintenance logicielle

## **Menu Service**

Le menu **SERVICE** du panneau de contrôle fournit des routines de maintenance pour les techniciens qui installent ou réparent les machines :

- **ERROR LIST** donne les messages d'erreur stockés en mémoire interne.
- **PT FEEDBACK** permet de désactiver l'asservissement en position du pan, du tilt et des effets. Si le bouclage est engagé (**ON**) et qu'une erreur de position est détectée (pan, tilt ou effet mécanique), le shutter se ferme et l'effet s'initialise. Cette fonction peut être désactivée en réglant ce menu sur **OFF**. Le réglage sur **OFF** n'est pas mémorisé après extinction et le bouclage est automatiquement réengagé au démarrage. Si une erreur de position survient et que le système ne peut pas la corriger dans les 10 secondes, le bouclage est automatiquement désactivé.
- **ADJUST** est réservé à l'usine et aux techniciens de maintenance agréés Martin Service uniquement. Ce menu permet le réglage de position de l'effet Wash et du Gradateur après remplacement des composants par exemple. Pour affiner la position par défaut des effets du MAC Viper AirFX, utilisez plutôt le menu **CALIBRATION**.

#### *Important! N'activez pas le menu ADJUST sans la documentation appropriée publiée par Martin.*

- **CALIBRATION** permet d'affiner la position par défaut en vue d'un étalonnage, ramener les effets à leur position d'usine par défaut ou de remplacer les réglages d'usine par de nouvelles valeurs. Voir ["Menu](#page-16-0)  [d'étalonnage CALIBRATION"](#page-16-0) ci-après.
- **USB** est le menu consacré à la mise à jour du logiciel du projecteur avec un support mémoire USB. Pour un guide détaillé de la procédure de mise à jour, voir ["Installation avec une clé mémoire USB"](#page-17-0) ci-après dans ce chapitre.

## <span id="page-16-0"></span>**Menu d'étalonnage CALIBRATION**

Le menu d'étalonnage **CALIBRATION** permet de définir des réglages mécaniques des butées ou de positions de départ par le biais du logiciel système. Cela permet notamment d'affiner le réglage optique et d'obtenir une parfaite uniformité entre les machines. Les machines sont uniformisées en usine : un étalonnage ultérieur n'est nécessaire que si le produit est sujet à des chocs de transport anormaux ou si la fatigue due à l'utilisation normale a décalé les effets après une longue période d'exploitation.

#### **Etalonnage des capteurs de pan et tilt**

#### *Attention! Soyez attentif aux mouvements soudains de la tête pendant l'étalonnage.*

Pour étalonner le pan et le tilt :

- 1. Placez le projecteur sur une surface stable.
- 2. Dans le menu **CALIBRATION**, choisissez **PT AT END STOP**.
- 3. Poussez la tête jusqu'à sa butée de pan en la tournant dans le sens horaire (vu depuis le dessus de l'appareil).
- 4. Poussez la tête jusqu'à sa butée de tilt en la basculant de façon à pointer l'optique à l'opposé de l'afficheur.
- 5. Appuyez sur la roue codeuse pour mémoriser les positions. L'afficheur indique **Saving...** et la tête revient en position.
- 6. Appuyez sur Echappement pour sortir du menu d'étalonnage. Soyez attentif au mouvement de la tête.

#### **Etalonnage des effets**

L'étalonnage peut être effectué par le DMX (voir ["Recalibrage des effets par le DMX"](#page-14-0) en page [15](#page-14-0)) mais l'approche la plus rigoureuse est certainement d'installer plusieurs machines dans la même position (ex : gradateur à 1%) et d'étalonner chaque machine en la comparant à une machine de référence. L'amplitude de l'étalonnage de chaque effet est environ de 5%. Après avoir choisi une valeur d'étalonnage, appuyez sur la roue codeuse pour mémoriser la valeur.

#### **Activation et mémorisation des étalonnages par défaut**

Dans le menu **CALIBRATION**, **LOAD DEFAULTS** permet de recharger les étalonnages d'usine mémorisés.

**SAVE DEFAULTS** permet de remplacer les étalonnages d'usine par les étalonnages que vous aurez défini. Le remplacement est définitif. Une fois effectué, **LOAD DEFAULTS** recharge les nouveaux réglages.

### **Installation du micrologiciel**

La version du micrologiciel (logiciel système) installée est visible avec le menu **INFORMATION** du panneau de contrôle. Les mises à jour sont disponibles sur le site web de Martin™ et peuvent être installées à l'aide d'une clé USB ou à l'aide d'un PC, de l'application Martin Uploader et d'une interface Martin Universal USB-DMX™ ou d'une interface Martin DABS1™.

Les données d'étalonnage sont mémorisées dans les modules autant que possible de façon à les préserver si le module est démonté ou déplacé dans une autre machine.

Ne pas couper l'alimentation du système pendant la mise à jour sous peine de corrompre le micrologiciel.

#### <span id="page-17-0"></span>**Installation avec une clé mémoire USB**

Les éléments suivants sont requis pour installer le micrologiciel par le port USB de la machine:

- Le fichier '.bank' de mise à jour du MAC Viper AirFX, disponible en téléchargement dans la rubrique de support technique consacrée au MAC Viper AirFXdu site web de Martin, http://www.martin.com.
- Un périphérique de stockage USB (ex une clé mémoire USB) avec le fichier de mise à jour copié depuis un PC à la racine du support.

Pour installer le micrologiciel du MAC Viper AirFX :

- 1. Téléchargez le fichier 'bank' contenant le micrologiciel du MAC Viper AirFX depuis la rubrique de support technique du site web www.martin.com. Lisez attentivement les informations de mise à jour pour prendre connaissance des mises en gardes et instructions spécifiques puis copiez le fichier à la racine d'une mémoire USB.
- 2. Déconnectez le MAC Viper AirFX de la ligne DMX.
- 3. Insérez la mémoire USB dans le port USB du projecteur. Le système doit reconnaître le support USB, allumer l'afficheur et montrer une fenêtre **UPDATE FILES** pendant qu'il récupère le catalogue de la clé. Si nécessaire, le système met jour sa mémoire avec les nouveaux logiciel trouvés sur la clé. A défaut, naviguez jusqu'à **USB** dans la rubrique **SERVICE**.

#### *Important! Ne retirez pas la clé USB pendant la mise à jour.*

- 4. Une fois la mémoire mise à jour, **AVAILABLE FIRMWARE** apparaît sur l'afficheur. Vous pouvez alors naviguer dans la liste des versions disponibles.
- 5. Sélectionnez le fichier à charger en appuyant sur la roue. Le MAC Viper AirFX demande confirmation de l'installation. Pour annuler, appuyez sur la touche Echappement.
- 6. Retirez la mémoire USB du projecteur. La nouvelle version est visible dans la rubrique **INFORMATION**.
- 7. Reconnectez la ligne DMX.
- 8. Si vous avez installé une nouvelle version du logiciel, consultez le site web de Martin™ et vérifiez si une mise à jour de ce manuel a été publiée.

Les configurations et réglages, y compris le couplage Zoom-Net ne sont pas affectés par une mise à jour.

#### **Installation depuis un PC avec une interface DMX**

Les éléments suivants sont requis pour installer le micrologiciel avec un PC:

- Le fichier '.MU3' de mise à jour du MAC Viper AirFX, disponible en téléchargement dans la rubrique de support technique consacrée au MAC Viper AirFXdu site web de Martin, http://www.martin.com.
- Un PC sous Windows avec la dernière version de Martin Uploader™ (également disponible en téléchargement gratuit sur www.martin.com) chargé avec le fichier de mise à jour.

• Une interface USB/DMX comme l'interface Martin USB Duo™ ou l'interface Martin DABS1™.

Pour installer le logiciel du MAC Viper AirFX :

- 1. Téléchargez le fichier '.MU3' du MAC Viper AirFX sur la page de support technique du site web de Martin http://www.martin.com.
- 2. Lisez attentivement les notes de mise à jour et tenez compte de toutes les instructions et de toutes les mises en garde.
- 3. Suivez les instructions d'installation via DMX contenues dans le fichier d'aide du programme Martin Uploader et de l'interface.

## <span id="page-19-0"></span>Protocole DMX

#### *Ce protocole correspond à la version 1.4.0 du MAC Viper AirFX.*

![](_page_19_Picture_527.jpeg)

![](_page_20_Picture_338.jpeg)

![](_page_21_Picture_479.jpeg)

![](_page_22_Picture_567.jpeg)

## <span id="page-23-0"></span>**Contrôle du module Quadray**

Lorsque le Module Quadray est installé et que le système utilise le firmware version 1.2.0 ou ultérieur, en mode 16 bits étendu, 5 canaux DMX supplémentaires sont alloués après les 28 canaux du mode habituel du MAC Viper AirFX. Ces canaux sont implémentés après les canaux 24-28 qui sont déjà réservés à un usage ultérieur. Ces canaux DMX suivent le protocole ci-dessous :

![](_page_23_Picture_337.jpeg)

**Tableau 2: Canaux DMX du module Quadray**

| 33 | $0 - 255$                                      | Indexation, faisceau 4<br>Indexation 0° - 360°<br>Rotation, faisceau 4                                                   | Fondu | 128 |
|----|------------------------------------------------|----------------------------------------------------------------------------------------------------|-------|-----|
|    | $0 - 2$<br>$3 - 126$<br>127 - 129<br>130 - 253 | Fixe<br>Rotation sens horaire, rapide $\rightarrow$ lent<br>Fixe<br>Rotation sens anti horaire lent $\rightarrow$ rapide |       |     |
|    | 254 - 255                                      | Fixe                                                                                                    |       |     |

**Tableau 2: Canaux DMX du module Quadray**

\*Fonctions actives lorsque le canal 29 active un effet préprogrammé.

#### **Effets préprogrammés du module Quadray**

Avec un module Quadray installé, vous pouvez utiliser les effets préprogrammés ci-dessous en envoyant les valeurs 101 et au delà sur le canal DMX 29. Les canaux 30 et 31 complètent la programmation des effets.

| Canal 29    | Effet                    | <b>Description</b>                           |
|-------------|--------------------------|----------------------------------------------|
|             | <b>Positions</b>         | Le canal 30 gère le temps de transfert       |
| 101         | Repos                    |                                              |
| 102         | Ouvert                   |                                              |
| 103         | V Horizontal             |                                              |
| 104         | V Vertical               |                                              |
| 105         | Diagonale 1              |                                              |
| 106         | Diagonale 2              |                                              |
| $107 - 109$ | Pas de fonction          |                                              |
| 110         | Eventail à 3 faisceaux   |                                              |
| 111         | 3 faisceaux vers le haut |                                              |
| 112         | 3 raisceaux vers le bas  |                                              |
| 113         | 3 faisceaux à gauche     |                                              |
| 114         | 3 faisceaux à droite     |                                              |
| 115         | idem 113, serré          |                                              |
| 116         | idem 114, serré          |                                              |
| $117 - 119$ | Pas de fonction          |                                              |
| 120         | Eventail 4 faisceaux, H  |                                              |
| 121         | Eventail 4 faisceaux, V  |                                              |
| 122         | Eventail 4 faisceaux, 2  |                                              |
| $123 - 128$ | Pas de fonction          |                                              |
| 129         | Aléatoire                | Chaque faisceau prend une position au hasard |
| 130         | Aléatoire 2              | Chaque faisceau prend une position au hasard |

**Tableau 3: Effets du module Quadray**

![](_page_25_Picture_323.jpeg)

![](_page_25_Picture_324.jpeg)

## <span id="page-26-0"></span>Menus du panneau de contrôle

#### *Concerne la version 1.4.0 du logiciel.*

![](_page_26_Picture_212.jpeg)

**Tableau 4: Menus de contrôle**

![](_page_27_Picture_248.jpeg)

**Tableau 4: Menus de contrôle**

![](_page_28_Picture_339.jpeg)

**Tableau 4: Menus de contrôle**

![](_page_29_Picture_154.jpeg)

**Tableau 4: Menus de contrôle**

*Les menus repérés \* ne sont disponibles que lorsque le projecteur est connecté au secteur. Les autres sont disponibles lorsque le projecteur est sur secteur ou sur batterie.*

## <span id="page-30-0"></span>Messages de l'afficheur

Le MAC Viper AirFX donne de nombreux messages d'alerte ou d'information sous la forme d'un code de 3 à 4 lettres complété d'un court message sur l'afficheur graphique. Le code court est lisible de loin et permet d'identifier rapidement un problème lorsque la machine est installée alors que le message long, lisible de près, complète l'information lorsqu'on est proche du projecteur.

#### **Messages d'avertissement**

Les messages d'avertissement signifient que :

- des problèmes pourraient apparaître dans un futur proche si aucune action n'est entreprise, ou
- l'utilisateur doit rester attentif à une fonction ou une procédure lorsqu'il utilise la machine

Le MAC Viper AirFX affiche des messages d'avertissement comme suit :

- Les codes s'affichent en continu sur l'afficheur et disparaissent lorsque l'utilisateur les prend en compte.
- Si plus d'un avertissement est nécessaire, tous les codes s'affichent en séquence.
- ISi l'afficheur est inactif, la LED d'état Status (voir Figure 4 en page 9) clignote en orange pour indiquer qu'un avertissement est actif. Rallumer l'afficheur permet de visualiser le message.

Les messages sont listés dans le tableau 5 ci-dessous Tableau 5:

![](_page_30_Picture_224.jpeg)

**Tableau 5: Messages d'avertissement**

![](_page_31_Picture_223.jpeg)

#### **Tableau 5: Messages d'avertissement**

*\*Le réglage doit être réalisé par un service technique qualifié avec la documentation technique Martin™.*

*\*\* Les messages d'avertissement de température sont annulés dès que la température revient à des valeurs acceptables. Si la température dépasse le maximum autorisé, le message est remplacé par un message d'erreur.*

#### **Messages d'erreur**

Les messages d'erreur indiquent un problème sérieux. Le MAC Viper AirFX communique ses messages d'erreur comme suit :

- Les messages d'erreur clignotent sur l'afficheur.
- Si plus d'un message doit être affiché, chaque message clignote 3 fois.
- Les messages d'erreur sont affichés quel que soit l'état de l'afficheur : ils annulent les choix d'extinction de l'afficheur et toute autre information à afficher.
- Si une erreur est signalée, la LED d'état Status clignote en rouge.

Les messages d'erreur possibles sont listés dans le Tableau 6 ci-dessous:

![](_page_31_Picture_224.jpeg)

![](_page_32_Picture_260.jpeg)

![](_page_33_Picture_249.jpeg)

![](_page_34_Picture_168.jpeg)

![](_page_35_Picture_0.jpeg)

www.martin.com • Olof Palmes Allé 18 • 8200 Aarhus N • Denmark Tel: +45 8740 0000 • Fax +45 8740 0010